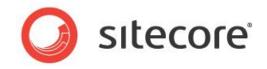

Managing and Using Ooyala Media

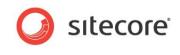

# Table of Contents

| Chapter 1 N | Лedia Usage                           | . 3 |
|-------------|---------------------------------------|-----|
| 1.1 Rich    | h Text Editor                         | .4  |
| 1.1.1 E     | Embed Media                           | .4  |
| 1.1.2 E     | Embed Media Link                      | .7  |
| 1.2 Rer     | ndering                               | .9  |
| 1.2.1 E     | Embed Media Rendering                 | .9  |
|             | Nedia Management                      |     |
| 2.1 Rea     | ad-only Mode                          | 13  |
| 2.2 Cha     | annels                                | 14  |
| 2.2.1 A     | Add Channel                           | 14  |
| 2.2.2 E     | Edit Channel                          | 14  |
| 2.2.3 D     | Delete Channel                        | 14  |
| 2.3 Vide    | eos                                   | 15  |
| 2.3.1 A     | Add Video                             | 15  |
| 2.3.2 E     | Edit Video                            | 16  |
| 2.3.3 D     | Delete Video                          | 16  |
| 2.4 Play    | yers                                  | 17  |
| 2.4.1 Å     | Add Player                            | 17  |
| 2.4.2 E     | Edit Player                           | 18  |
| 2.4.3 D     | Delete Player                         | 18  |
| 2.5 Lab     | pels                                  | 19  |
| 2.5.1 A     | Add Label                             | 19  |
| 2.5.2 E     | Edit Label                            | 20  |
| 2.5.3 D     | Delete Label                          | 20  |
| Chapter 3 A | Analytics                             | 21  |
| 3.1 Play    | yback Events                          | 22  |
| 3.1.1 D     | Default Playback Events               | 22  |
| 3.1.2 C     | Configure Playback Events for Account | 22  |
| 3.1.3 D     | Disable Playback Events for Account   | 22  |
| 3.1.4 S     | Specify Playback Events for Media     | 23  |
|             | Create New Playback Events            |     |
| 3.2 Rep     | ports                                 | 25  |
| 3.2.1 S     | Started Playback                      | 25  |
|             | Completed Playback                    |     |
| 3.2.3 Ir    | ncomplete Playback                    | 26  |
|             |                                       |     |

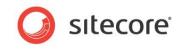

# Chapter 1 Media Usage

Sitecore Media Framework allows content authors to insert media into their pages in a variety of ways. This chapter covers the options that are available.

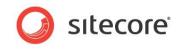

# 1.1 Rich Text Editor

Rich text fields allows content authors to insert formatted content into their pages. Content authors use the rich text editor to create and edit this formatted content. This section covers the features that Sitecore Media Framework adds to the rich text editor.

### 1.1.1 Embed Media

Media can be embedded directly in a rich text field.

1. In the rich text editor, click the Embed Media button.

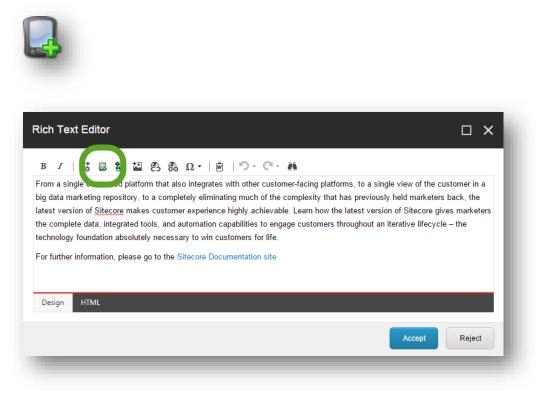

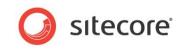

2. Use the search screen to find the media you want to insert. Click the row that represents the media you want to insert. Click the Next > button.

|      | ect Media<br>the specific | a Item<br>Media Item. Click Next to set media properties.                                           |                        |   |      |                                |                 |   |
|------|---------------------------|----------------------------------------------------------------------------------------------------|------------------------|---|------|--------------------------------|-----------------|---|
| SEAF | RCH MEDIA                 | ITEM UPLOAD MEDIA ITEM                                                                              |                        |   |      |                                |                 |   |
|      | •                         | Cocation: Media Framework x                                                                         | ×                      | Q | ≡…∂  |                                |                 |   |
|      |                           | 119 Results                                                                                         |                        |   |      |                                |                 | Ц |
|      | X                         | 20140811144812mp4                                                                                   |                        |   |      | CURRENT FILTE                  | ERS             |   |
|      | A.                        | Template: Ooyala Video Location: Media Content<br>Version: 1 Created: 2015-03-09 By: sitecore\admin | Language: en           |   |      | ooyalavideo                    | ×               |   |
|      |                           | Wildlifewmv<br>Template: Ooyala Video Location: Media Content                                       |                        |   |      | <b>TEMPLATE</b><br>ooyalavideo | <b>^</b><br>119 | U |
|      | ÷.                        | Version: 1 Created: 2015-03-09 By: sitecore\admin 20141030189452mn4                                 | Language: en           |   |      | LANGUAGE                       | ^               | • |
| Name | /Media Fra                | mework/Accounts/My Ooyala Account/Media Content/2015/03                                             | 3/09/16/16/Wildlifewmv |   |      |                                |                 |   |
|      |                           |                                                                                                    |                        |   | Back | Next                           | Cance           |   |
|      |                           |                                                                                                    | _                      |   |      |                                |                 | - |

3. Depending on the type of media you select, you will see additional options. For example, if you select a video, you must specify the player that should be used to display the video, along with the dimensions for the player. Click Finish.

| Properties<br>Set Width and Height of t | he Media Element.   |       |
|-----------------------------------------|---------------------|-------|
| Width:                                  | 400                 |       |
| Height:                                 | 300                 | ]     |
| Player:                                 | Single Video Player |       |
|                                         |                     |       |
|                                         |                     |       |
|                                         |                     | Close |

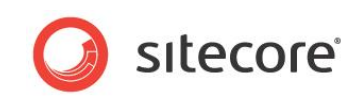

4. The media is embedded in the rich text field.

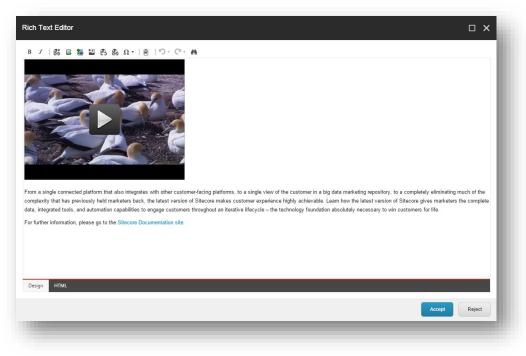

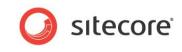

## 1.1.2 Embed Media Link

A link to media can be inserted in a rich text field. When the link is clicked,

1. In the rich text editor, click the Embed Media Link button.

| - Ω 😫 😫 Ω •                                                              | B   9 · C ·                                                                               | A                                                                                      |                                                                                                    |                                                                                                    |                                                                                                    |
|--------------------------------------------------------------------------|-------------------------------------------------------------------------------------------|----------------------------------------------------------------------------------------|----------------------------------------------------------------------------------------------------|----------------------------------------------------------------------------------------------------|----------------------------------------------------------------------------------------------------|
| itory, to a completely e<br>makes customer exp<br>rated tools, and autom | erience highly achievab<br>tion capabilities to eng                                       | complexity that h<br>le. Learn how the                                                 | as previously held ma<br>latest version of Sited                                                                                                    | arketers back, the<br>core gives market                                                                                                    |                                                                                                    |
| itor<br>m<br>rate                                                        | y, to a completely e<br>akes customer expe<br>d tools, and automa<br>utely necessary to a | y, to a completely eliminating much of the<br>akes customer experience highly achievab | y, to a completely eliminating much of the complexity that h<br>akes customer experience highly achievable. Learn how the<br>d tools, and automation capabilities to engage customers th<br>utely necessary to win customers for life. | y, to a completely eliminating much of the complexity that has previously held ma<br>akes customer experience highly achievable. Learn how the latest version of Site<br>d tools, and automation capabilities to engage customers throughout an iterative l<br>utely necessary to win customers for life. | y, to a completely eliminating much of the complexity that has previously held marketers back, the<br>akes customer experience highly achievable. Learn how the latest version of Sitecore gives market<br>d tools, and automation capabilities to engage customers throughout an iterative lifecycle – the<br>utely necessary to win customers for life. |

2. Use the search screen to find the media you want to insert. Click the row that represents the media you want to insert. Click the Next > button.

| ARCH MEDI            | A ITEM UPLOAD MEDIA ITEM                                                                                         |     |               | *        |
|----------------------|----------------------------------------------------------------------------------------------------|-----|---------------|----------|
| •                    | Cocation: Media Framework 🗙 🗙 Q                                                                                  | ≡ = |               |          |
|                      | 119 Results                                                                                                    |     |               |          |
|                      | 20140811144812mp4                                                                                                |     | CURRENT FILTE | RS       |
| ×>                   | Template: Ooyala Video Location: Media Content<br>Version: 1 Created: 2015-03-09 By: sitecore\admin Language: en |     | ooyalavideo   | ×        |
| \$                   | Wildlifewmy                                                                                                    |     | TEMPLATE      | ^        |
|                      | Template: Ooyala Video Location: Media Content                                                                   |     | ooyalavideo   | 119      |
| v                    | Version: 1 Created: 2015-03-09 By: sitecore \admin Language: en                                                  |     | LANGUAGE      | ~        |
| Â                    | 20141030182452mn4                                                                                                |     | LANGUAGE      | <b>•</b> |
| e: <i>I</i> Media Fi | ramework/Accounts/My Ooyala Account/Media Content/2015/03/09/16/16/Wildlifewmv                                   |     |               |          |
|                      |                                                                                                    |     |               |          |

3. Enter a value for Link Title. This is the text that will appear for the media link.

In addition, depending on the type of media you select, you will see additional options. For

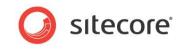

example, if you select a video, you must specify the player that should be used to display the video, along with the dimensions for the player. Click Finish.

| Properties<br>Set Width and Height of the Me | dia Element.        |       |
|----------------------------------------------|---------------------|-------|
| Link Title:                                  | Watch the video now |       |
| Width:                                       | 400                 |       |
| Height.                                      | 300                 |       |
| Player:                                      | Single Video Player |       |
|                                              |                     | Close |

4. A link is embedded in the rich text field.

| Rich Text Editor                                                                                                    | □×                         |
|----------------------------------------------------------------------------------------------------|----------------------------|
| Watch the video now         Prim a single connected platform that also integrates with other customer-facing platforms, to a single view of the customer in a big data marketing repository, to a complexity that has previously held marketers back, the latest version of <u>Sitecree</u> makes customer experience highly achievable. Learn how the latest version of <u>Sitecree</u> gid data, integrated tools, and automation capabilities to engage customers throughout an iterative lifecycle – the technology foundation absolutely necessary to win customers for the section of the customer in the technology foundation absolutely necessary to win customers for the technology foundation absolutely necessary to win customers for technology foundation absolutely necessary to win c | ves marketers the complete |
| For further information, please go to the Sitecore Documentation site                                                                                                    |                            |
| Design HTML                                                                                                    |                            |
|                                                                                                    | Accept Reject              |

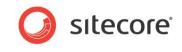

# 1.2 Rendering

Renderings allow content to be positioned at a specific location on a page. Sitecore Media Framework includes a rendering that allows content authors to insert media in pages.

#### **1.2.1** Embed Media Rendering

- 1. Use Page Editor to add a rendering to a placeholder.
- 2. Select the Embed Media rendering.

| Sample Rendering | Embed Media |  |  |
|------------------|-------------|--|--|

3. The rendering has been added to the placeholder. Now click the Embed Media Element button.

| t Other  |                                                                                                    | * Delete page         Rename           Insert page         Move page         Display name | My Items          | Publish Settings                  | Messages         | Close      |
|----------|----------------------------------------------------------------------------------------------------|-------------------------------------------------------------------------------------------|-------------------|-----------------------------------|------------------|------------|
| Mode     | New                                                                                                   | Edit                                                                                      |                   | Publish                           | Social           | Close      |
| The item | is in the 'Approved' workflow sta                                                                     | te in the 'Regular Workflow' workflow.                                                    |                   |                                   |                  |            |
|          | -                                                                                                    |                                                                                           |                   |                                   | gin register     | sites +    |
|          | Sitecore Ab                                                                                           | out Launch Sitecore + Team Glossary                                                       |                   | (                                 | Search           |            |
|          | Home > Audience Landing Pag                                                                           | es > Content Owners                                                                       |                   |                                   | Add to           | Favorites  |
|          | <ul> <li>Marketers</li> <li>Content Owners</li> <li>Developers</li> <li>Network Architects</li> </ul> | Ned Media                                                                                 | te, become inform | ned, and convert. <u>Silecore</u> | customers accomp | lish these |
|          |                                                                                                    | List is Empty<br>This list control is empty.                                              |                   |                                   |                  |            |

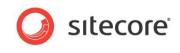

4. Use the search screen to find the media you want to insert. Click the row that represents the media you want to insert. Click the Next > button.

|            | a Item<br>Media Item. Click Next to set media properties.<br>ITEM UPLOAD MEDIA ITEM                                                          |                                |                 | × |
|------------|----------------------------------------------------------------------------------------------------|--------------------------------|-----------------|---|
| •          | 🦑 Location: Media Framework 🗴 🗙 🗙                                                                                                    |                                |                 |   |
|            | 120 Results Sandals Caribbean Template: Ooyala Video Location:: Media Content Version: 1 Created: 2015-03-11 By: sitecoreladmin Language: en | CURRENT FILTERS                | ×               |   |
|            | 20140811144812mp4<br>Template: Ooyala Video Location:: Media Content<br>Version: 1 Created: 2015-03-11 By: sitecoreladmin Language: en       | <b>TEMPLATE</b><br>ooyalavideo | <b>^</b><br>120 |   |
| À          | Wildlifewmv                                                                                                    | LANGUAGE<br>english            | <b>^</b><br>120 | ¥ |
| /Media Fra | mework/Accounts/My Ooyala Account/Media Content/2015/03/11/13/50/Sandals Caribbean                                                           |                                | Cance           |   |

5. Depending on the type of media you select, you will see additional options. For example, if you select a video, you must specify the player that should be used to display the video, along with the dimensions for the player. Click Finish.

| Properties<br>Set Width and Height of the | Media Element.   | □ ×   |
|-------------------------------------------|------------------|-------|
| Width:                                    | 400              |       |
| Height:                                   | 300              | ]     |
| Player:                                   | Default Player 🔻 |       |
|                                           |                  | Close |

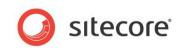

6. The media has been selected for the rendering.

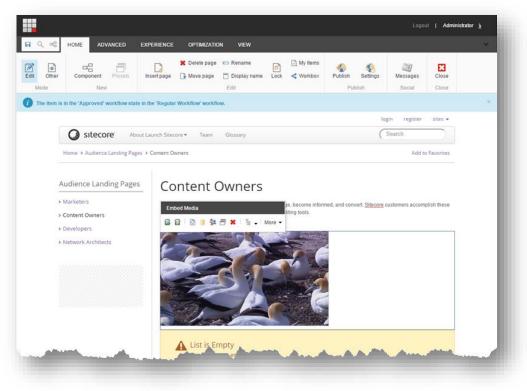

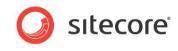

# Chapter 2 Media Management

Sitecore Media Framework allows content authors to manage media using the Sitecore Media Library. This chapter covers the options that are available.

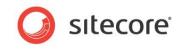

# 2.1 Read-only Mode

If Sitecore Media Framework is configured to be read-only, then the Ooyala media cannot be managed in Sitecore. This means that:

- Changes made in Sitecore will not be recognized by Ooyala.
- The next time Sitecore is synchronized with Ooyala, any changes made within Sitecore may be lost.

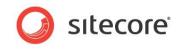

# 2.2 Channels

A channel is a collection of videos in a single player. Sitecore Media Framework allows content authors to add new channels, edit existing channels and delete existing channels.

### 2.2.1 Add Channel

Sitecore Media Framework allows content authors to add new channels.

- 1. Open the Sitecore Media Library.
- 2. Navigate to the account with the videos you want to create a channel for.
- 3. Navigate to the Media Content item.

| <ul> <li>Media Framework</li> </ul> |
|-------------------------------------|
| <ul> <li>Accounts</li> </ul>        |
| 🔺 🛟 My Ooyala Account               |
| 🕨 🤔 Media Content                   |
| Players                             |
| Settings                            |
| 🕨 🏁 Labels                          |
|                                     |

4. Add a new Ooyala Channel item.

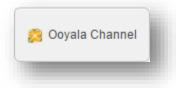

- 5. For the Video List field, select the videos you want to include in the channel.
- 6. For the Name field, enter a descriptive name for the video.

#### 2.2.2 Edit Channel

Channel items are edited just like any other Sitecore items.

#### 2.2.3 Delete Channel

Channel items are deleted just like any other Sitecore items.

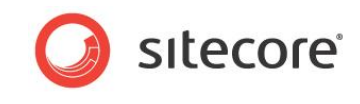

### 2.3 Videos

Sitecore Media Framework allows a content author to upload videos from his local machine, as well as to edit and delete existing videos.

#### 2.3.1 Add Video

Sitecore Media Framework allows content authors to add new videos.

- 1. Open the Sitecore Media Library.
- 2. Navigate to the account with the videos you want to create a channel for.
- 3. Navigate to the Media Content item.

| <ul> <li>Media Framework</li> </ul> |
|-------------------------------------|
| <ul> <li>Accounts</li> </ul>        |
| 🔺 💱 My Ooyala Account               |
| 🕨 🤌 Media Content                   |
| Players                             |
| Settings                            |
| 🕨 彦 Labels                          |
|                                     |

4. Click Ooyala Video.

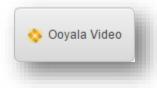

5. Click Add files.

| Uploader            |                     |  |
|---------------------|---------------------|--|
| Accounts            | Add files Start All |  |
| ✓ My Ooyala Account |                     |  |
|                     |                     |  |
|                     |                     |  |
|                     |                     |  |

- 6. Select the file you want to upload from your local machine.
- 7. Click Start upload.

Sitecore® is a registered trademark. All other brand and product names are the property of their respective holders. The contents of this document are the property of Sitecore. Copyright © 2001-2015 Sitecore. All rights reserved.

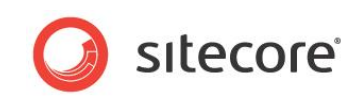

| ploader           |                            |                       |          | □ ×                          |
|-------------------|----------------------------|-----------------------|----------|------------------------------|
| Accounts          | Add files Star             |                       |          |                              |
| My Ooyala Account | _ Sandals<br>Caribbean.mp4 | Size :<br>Buffering : | 26.07 MB | Start<br>Cancel<br>buffering |

8. After the video is uploaded, close the uploader window.

| Uploader            |                          |                   |          | □ ×        |
|---------------------|--------------------------|-------------------|----------|------------|
| Accounts            | Add files Star           | t All             |          |            |
|                     | Sandals<br>Caribbean.mp4 | Size :            | 26.07 MB | Start      |
| ✓ My Ooyala Account | Canbbean.htp4            | My Ooyala Account | <b>V</b> | GO TO ITEM |
|                     |                          |                   |          |            |
|                     |                          |                   |          |            |
|                     |                          |                   |          |            |
|                     |                          |                   |          |            |
|                     |                          |                   |          |            |
|                     |                          |                   |          |            |

#### 2.3.2 Edit Video

Video items are edited just like any other Sitecore items.

#### 2.3.3 Delete Video

Video items are deleted just like any other Sitecore items.

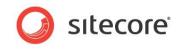

# 2.4 Players

A player is needed in order to display a video or a channel. A player defines what kind of capabilities are available to the visitor who wants to watch a video. Sitecore Media Framework allows content authors to add new players, edit existing players and delete existing players.

# 2.4.1 Add Player

Sitecore Media Framework allows content authors to add new players.

- 1. Open the Sitecore Media Library.
- 2. Navigate to the account with the videos you want to create a player for.
- 3. Navigate to the Players item.

| <ul> <li>Media Framework</li> </ul> |
|-------------------------------------|
| <ul> <li>Accounts</li> </ul>        |
| 🔺 💱 My Ooyala Account               |
| 🕨 🤔 Media Content                   |
| Players                             |
| Settings                            |
| 🕨 🎼 Labels                          |
|                                     |

4. Click Ooyala Video Player.

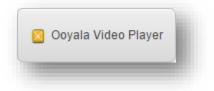

5. Enter a value for the Name field.

| The current item is not exported to media service.     Fill all required fields and save the item.     Quick Info |   |
|----------------------------------------------------------------------------------------------------|---|
| Quick Info                                                                                                    |   |
|                                                                                                    |   |
| Main                                                                                                    | ^ |
| ID [shared]:                                                                                                    |   |
|                                                                                                    |   |
| Name [shared]:                                                                                                    |   |
| My Video Player                                                                                                   |   |
| Buffer on Pause [shared]                                                                                          |   |
| Default Language (shared):                                                                                        |   |
|                                                                                                    |   |

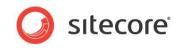

6. Save the item.

# 2.4.2 Edit Player

Player items are edited just like any other Sitecore items.

# 2.4.3 Delete Player

Player items are deleted just like any other Sitecore items.

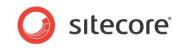

# 2.5 Labels

Labels are used to describe videos and channels. Sitecore Media Framework allows content authors to add new labels, edit existing players and delete existing players.

### 2.5.1 Add Label

Sitecore Media Framework allows content authors to add new players.

- 1. Open the Sitecore Media Library.
- 2. Navigate to the account with the videos you want to create a label for.
- 3. Navigate to the Labels item.

| Media Framework       |  |
|-----------------------|--|
| Accounts              |  |
| 🔺 🛟 My Ooyala Account |  |
| 🕨 🤔 Media Content     |  |
| Players               |  |
| 🐼 Settings            |  |
| 🕨 🕅 Labels            |  |
|                       |  |

4. Click Ooyala Label.

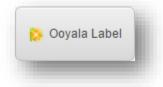

5. Enter a value for the Name field.

| ••                                                                                                |  |   |
|---------------------------------------------------------------------------------------------------|--|---|
| The current item is not exported to media service.<br>Fill all required fields and save the item. |  |   |
| Quick Info                                                                                        |  | ~ |
| Data                                                                                              |  | ^ |
| ID [shared]:                                                                                      |  |   |
|                                                                                                   |  |   |
| Name [shared, standard value]:                                                                    |  |   |
| My Ooyala Label                                                                                   |  |   |
| Full Name [shared]:                                                                               |  |   |
|                                                                                                   |  |   |

6. Save the item.

Sitecore® is a registered trademark. All other brand and product names are the property of their respective holders. The contents of this document are the property of Sitecore. Copyright © 2001-2015 Sitecore. All rights reserved.

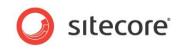

### 2.5.2 Edit Label

Label items are edited just like any other Sitecore items.

#### 2.5.3 Delete Label

Label items are deleted just like any other Sitecore items.

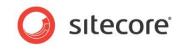

# Chapter 3 Analytics

Sitecore Media Framework allows video playback events to be recorded in DMS. This chapter covers the options that are available.

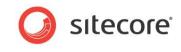

# 3.1 Playback Events

Playback events are used to record DMS page events as the result of video player actions. For example, when video playback starts, a DMS page event can be written.

#### 3.1.1 Default Playback Events

Ooyala Video Connector comes with the following playback events:

- Playback Started
- Playback Completed
- Playback Error

#### 3.1.2 Configure Playback Events for Account

By default, the playback started and playback completed events are recorded. This is enabled on the Settings item under the Ooyala Account item.

The Settings item has a field named Playback Events Rules. A rule is defined that tells the Media Framework to record the events that are specified under videos and channels.

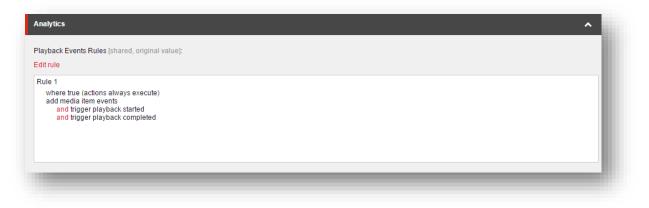

# 3.1.3 Disable Playback Events for Account

All playback events can be disabled for a specific account.

- In Content Editor navigate to the account under Media Library > Media Framework > Accounts
- 2. Select the Settings item

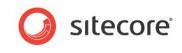

3. The Playback Events Rules field describes the conditions that must be met in order for playback events to be registered. By default, the condition is "where true", meaning "always". Click the Edit Rule button to change the condition, or to remove the existing rule.

| Analytics                                                              | ^ |
|------------------------------------------------------------------------|---|
| Playback Events Rules [shared, original value]:                        |   |
| Edit rule                                                              |   |
| Rule 1<br>where true (actions always execute)<br>add media item events |   |
|                                                                        |   |

#### 3.1.4 Specify Playback Events for Media

Each channel and video item has a field named Events. This field determines which playback events will be handled for the specified item.

The following screenshot indicates that playback events have been specified for the video:

|                                        | ^                                                                |
|----------------------------------------|------------------------------------------------------------------|
|                                        |                                                                  |
| Selected                               |                                                                  |
| Playback Started<br>Playback Completed | ^ <b>`</b>                                                       |
| *                                      |                                                                  |
|                                        | <ul> <li>Playback Started</li> <li>Playback Completed</li> </ul> |

NOTE: Standard Values can be used to ensure certain events are recorded for all channels and videos, but the field also allows individual channels and videos to have their own events selected.

NOTE: These events will only be recorded if the Settings item under the Ooyala account item has its Playback Events Rules field configured to with the "add media item events" action. See section 3.1.2.

#### 3.1.5 Create New Playback Events

You can add new playback events in order to capture more detailed information about video playback.

- 1. In Content Editor navigate to System > Modules > Media Framework > Playback Events
- 2. Add a new item using the template Playback Event
- 3. For the Page Event field select Playback Changed
- 4. For the Parameter field you can enter a value in one of the following formats:
  - a. Number after the video is played this number of seconds, the page event is recorded. An example of a valid value is 15
  - b. Percent after the video is played this amount, the page event is recorded. An example of a valid value is 50%

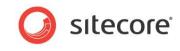

- 5. Save the item
- 6. Publish the item
- 7. Now you can add the new page event to your channels and videos

NOTE: Remember to assign the new playback event to your channels and videos. Otherwise the event will not get recorded.

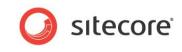

# 3.2 Reports

Sitecore Media Framework includes a number of reports that pertain to video playback.

#### 3.2.1 Started Playback

This report shows a list of the videos that have triggered the video started event.

| Dashboard                       |           | Most started videos             |                |   |                                       |
|---------------------------------|-----------|---------------------------------|----------------|---|---------------------------------------|
| Audience                        | ~         | DASHBOARD > Most started videos |                |   |                                       |
| Acquisition                     | ~         |                                 |                |   | 11 Dec '14 - 12 Mar '15 🔻 All sites 🔻 |
| Behavior                        | ~         |                                 |                |   |                                       |
| Conversions                     | ~         |                                 |                |   |                                       |
| Media Framework                 | ^         | Video                           | Video Duration | 1 | The number of video started           |
| Most started videos             |           |                                 | VIGEO DUIAUON  |   |                                       |
| Most completed videos           |           | Wildlife.wmv                    | 30s            |   | 2                                     |
| Most popular videos started but | t not com | Sandals Caribbean               | 13min 38s      |   | 1                                     |
|                                 |           |                                 |                |   |                                       |

# 3.2.2 Completed Playback

This report shows a list of the videos that have triggered the video completed event.

|                                                          |         |                                   |                | Logout   Administrator 🛔              |
|----------------------------------------------------------|---------|-----------------------------------|----------------|---------------------------------------|
| Dashboard                                                |         | Most completed videos             |                |                                       |
|                                                          | ~       | DASHBOARD > Most completed videos |                |                                       |
| Acquisition                                              | ~       |                                   |                | 11 Dec '14 - 12 Mar '15 🔻 All sites 🔻 |
| Behavior                                                 | ~       |                                   |                |                                       |
| လြို Conversions                                         | ~       |                                   |                |                                       |
| Media Framework                                          | ^       | Video                             | Video Duration | The number of video completed         |
| Most started videos                                      |         | Wildlife.wmv                      | 30s            | 2                                     |
| Most completed videos<br>Most popular videos started but | not com |                                   |                | <b>b</b> .                            |
| Most popular videus stated but                           |         |                                   |                |                                       |

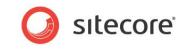

# 3.2.3 Incomplete Playback

This report shows a list of the videos that have triggered the video started event but not the video completed event.

|                                              |     |                                               |                               |               | L               | ogout   Administrator 🛓 |
|----------------------------------------------|-----|-----------------------------------------------|-------------------------------|---------------|-----------------|-------------------------|
| Dashboard                                    |     | Most popular videos started but not completed |                               |               |                 |                         |
| Audience                                     | ~   | DASHBOARD > Most popular                      | videos started but not comple | eted          |                 |                         |
| X Acquisition                                | ~   |                                               |                               |               | 11 Dec '14 - 1  | 2 Mar '15 🔻 All sites 🔻 |
| Behavior                                     | ~   |                                               |                               |               |                 |                         |
| R Conversions                                | ~   |                                               |                               |               |                 |                         |
| Media Framework                              | ^   | Video                                         | Video Duration                | Started Count | Completed Count | Videos started and      |
| Most started videos<br>Most completed videos |     | Sandals Caribbean                             | 13min 38s                     | 1             | 0               | 100%                    |
| Most popular videos started but not          | com |                                               |                               |               |                 |                         |
|                                              |     |                                               |                               |               |                 |                         |
|                                              |     |                                               |                               |               |                 |                         |